# Fantastic LabVIEW Hooks and Where to Find Them

All the Nooks and Crannies of the LabVIEW IDE (that I know of) and How to Hook into Them

By

Quentin "Q" Alldredge Chief LabVIEW Architect / TASC Architect

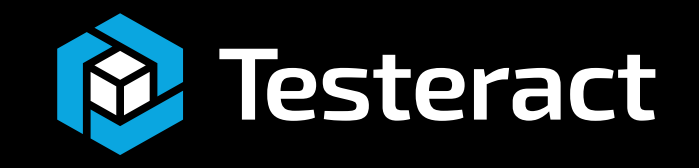

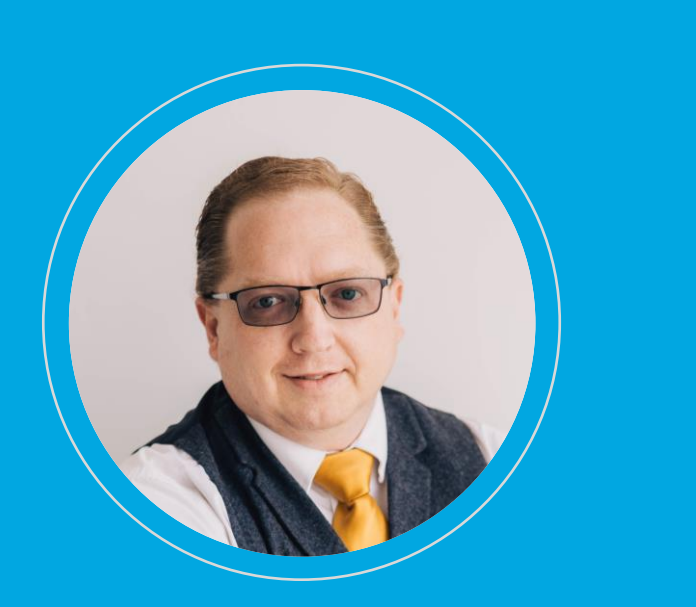

Quentin "Q" Alldredge

- Certified LabVIEW Architect
- LabVIEW Champion
- Involved in the LabVIEW Community
	- Board Member, GLA Summit
	- Board Member, GCentral
	- Admin, LabVIEW Wiki
	- Admin, LabVIEW Discord
- On LinkedIn: www.linkedin.com/in/quentin-q-alldredge
- Harry Potter Fanatic

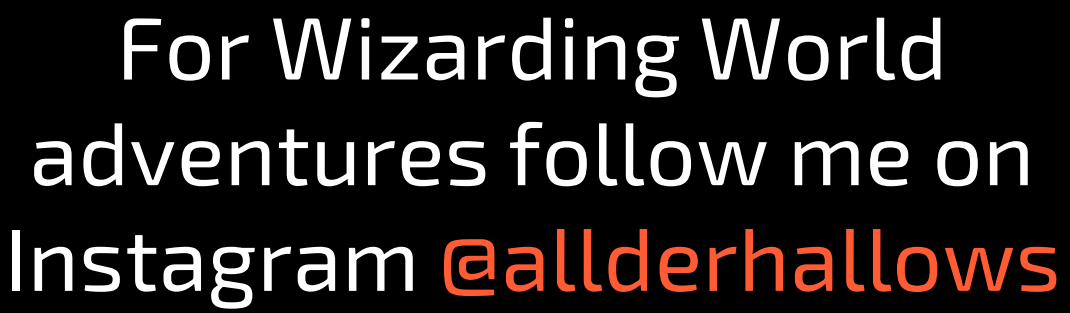

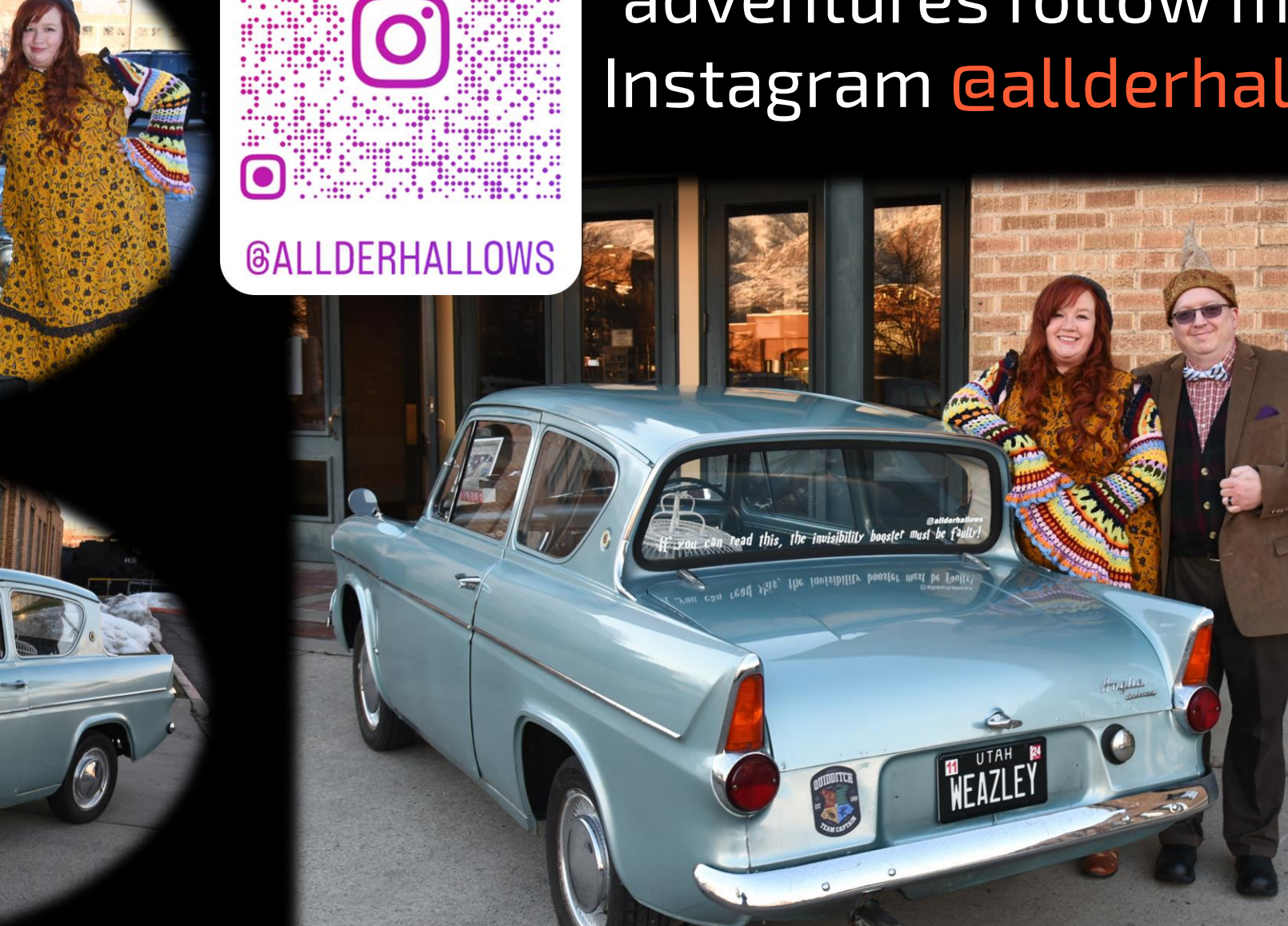

 $\bullet$ 

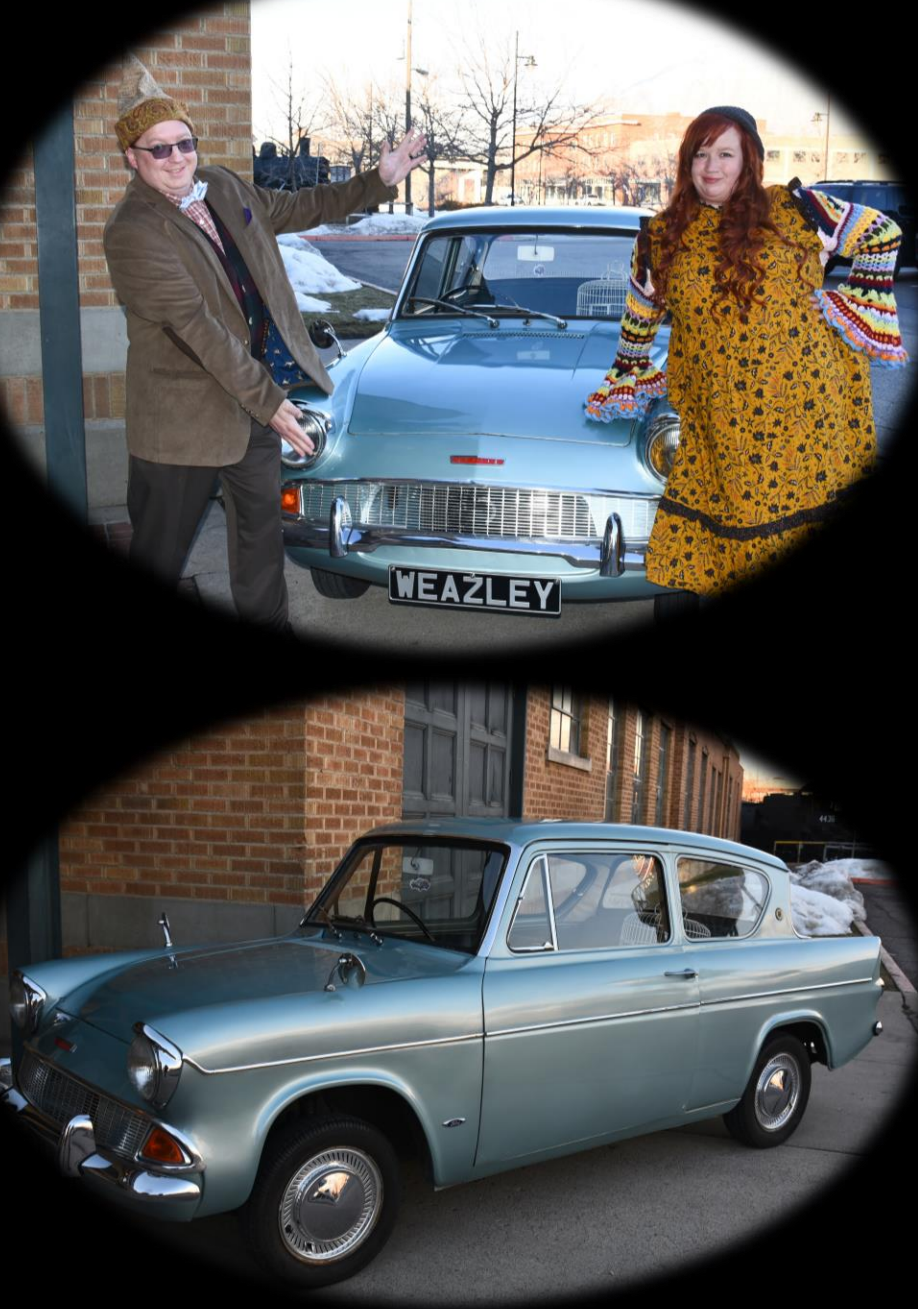

# Prerequisite: Scripting

Not going to cover for sake of time. There are a lot of good sources to learn it. Start with: https://labviewwiki.org/wiki/VI\_Scripting

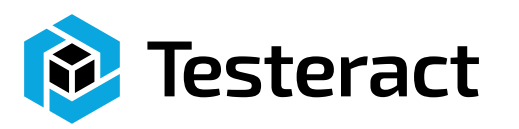

L.

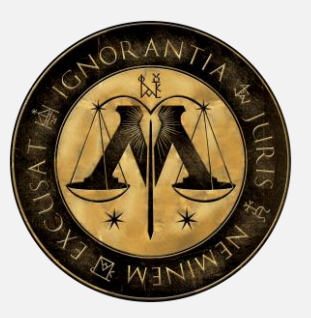

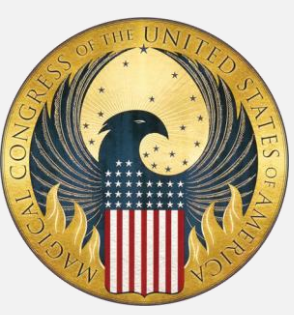

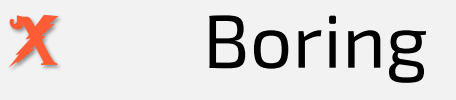

- Harmless / may be domesticated  $X$
- Competent wizard should cope XXX
- Dangerous / requires specialist knowledge / skilled wizard may handle XXXX

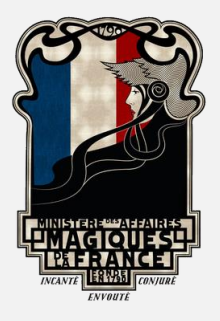

**XXXXX** Known wizard killer / impossible to train or domesticate

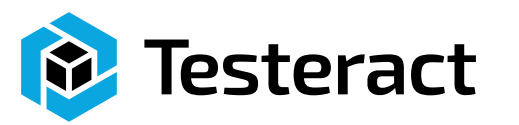

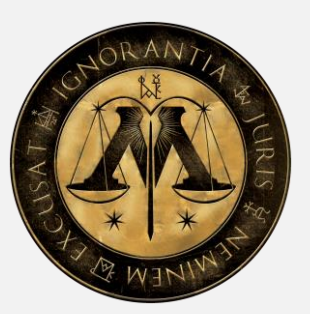

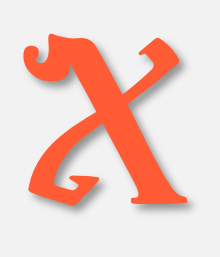

All you need to know is where to put stuff, a few rules about naming conventions, and maybe include some extra text or image files.

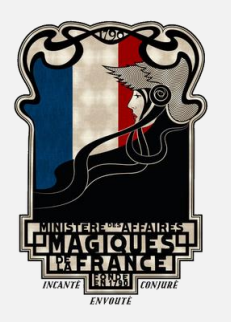

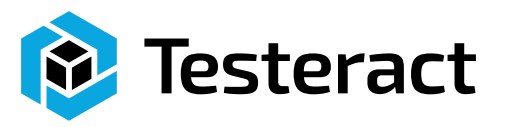

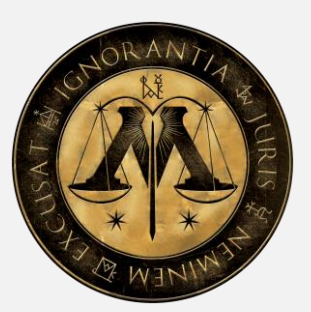

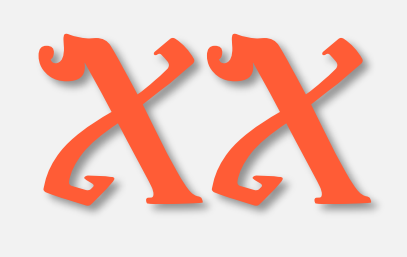

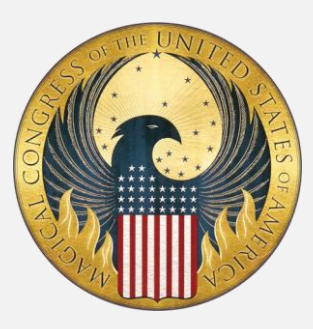

Knowledge of Scripting is a Prerequisite. Usually, the front door is a wizard of template to help guide you.

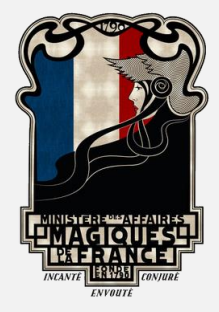

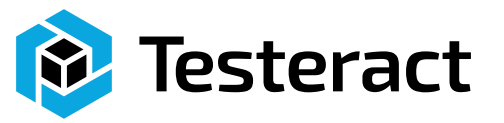

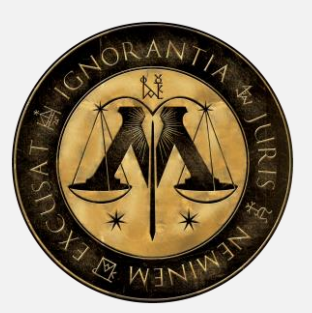

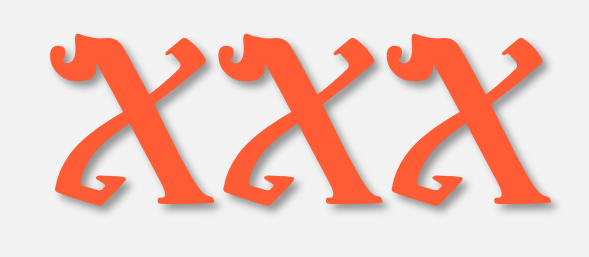

No template but maybe some examples. These can require you to replace shipped code. Just be careful to back things up.

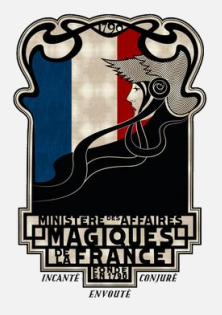

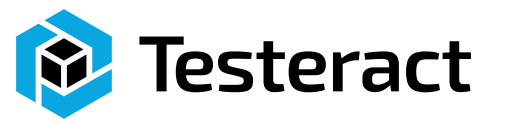

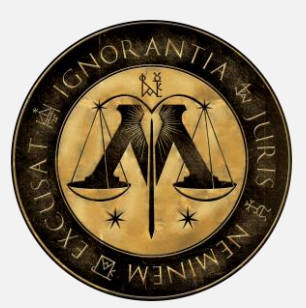

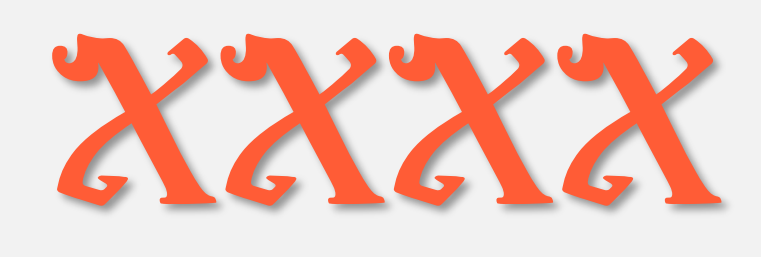

Buggy, limited documentation, or generally things not expected to be edited outside of NI.

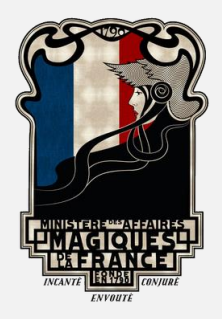

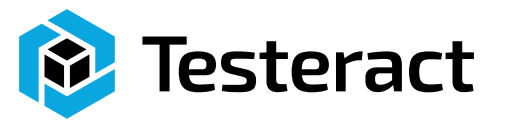

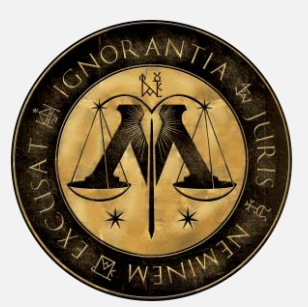

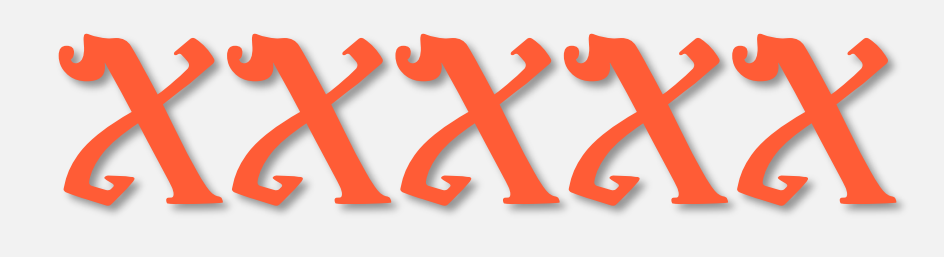

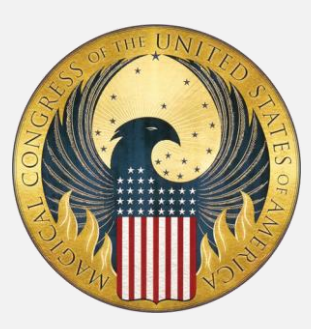

### Generally referred to as Rusty Nails. Enter at your own risk.

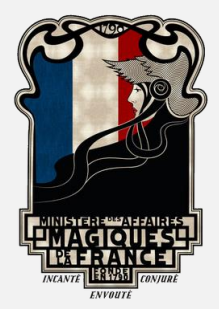

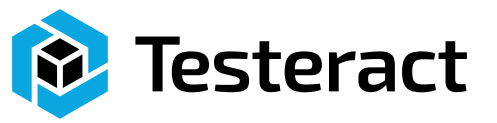

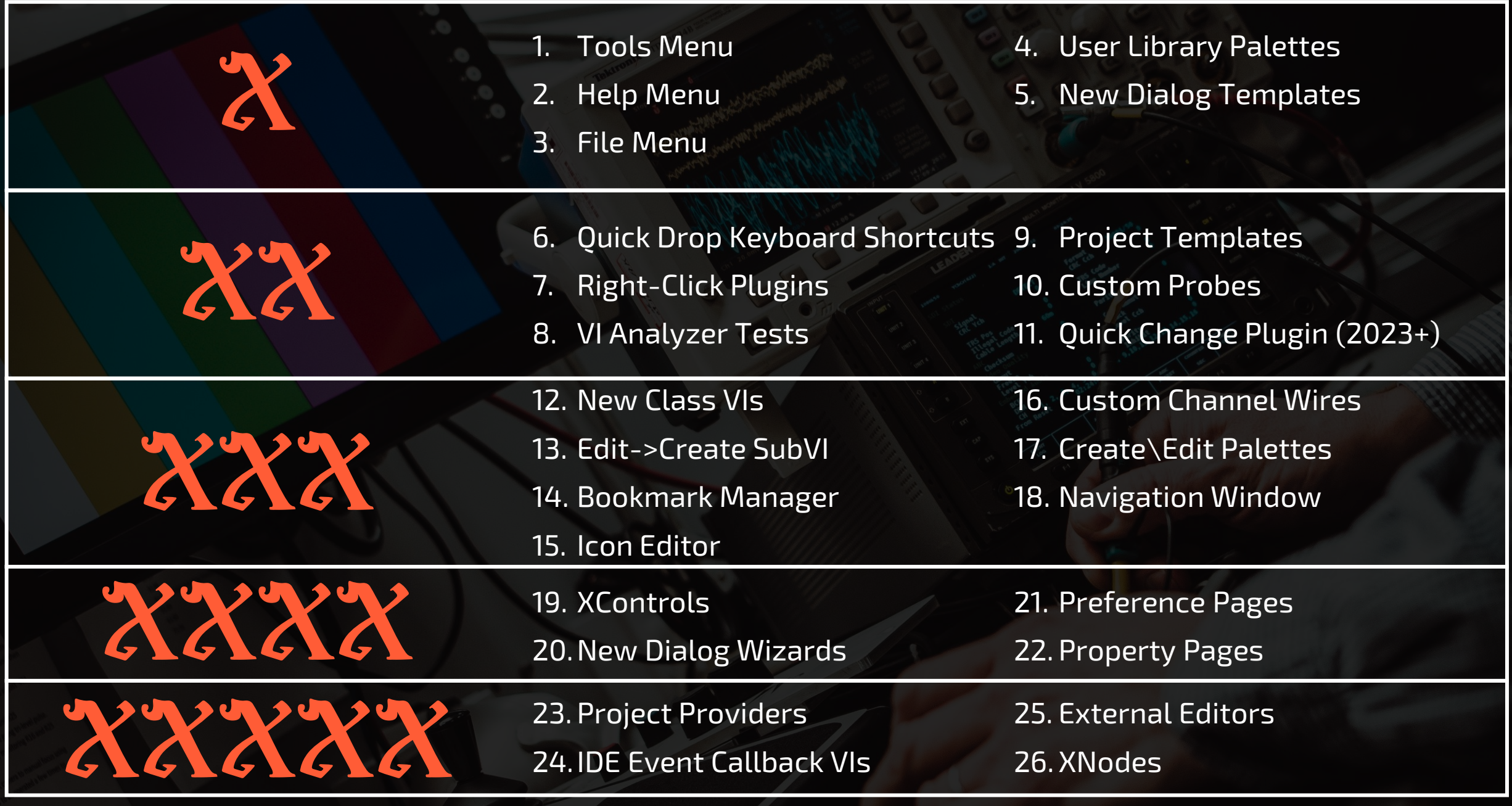

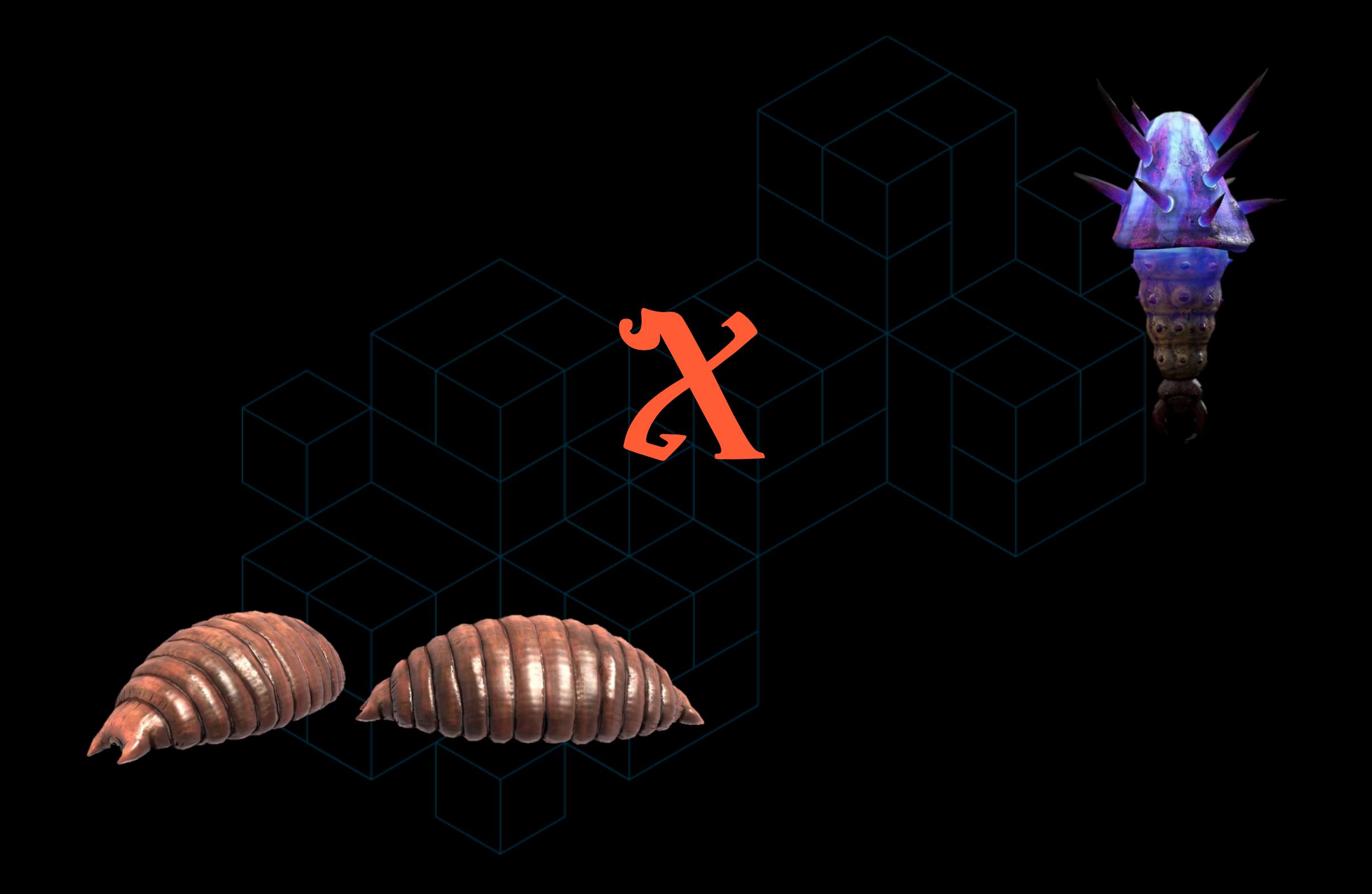

# Tools Menu XX

- Template: No Template
- Code Placement:

[LabVIEW 20xx]\project\[subfolders optional]\[Main VI to Launch].vi Put Support Code in Folder with underscore ("\_") prefix

- Activation: Click on Tools Menu -> [Optional Submenus] -> Item
- Uses: Wizards, Automate Code Generation and Inspection
- Example: So Many Shipped Examples
- Learn More: https://labviewwiki.org/wiki/How\_to\_do\_Menu\_Launch\_VIs

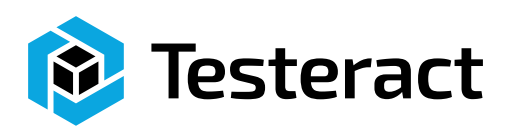

# Help Menu XX

- Template: No Template
- Code Placement:

[LabVIEW 20xx]\help\[subfolders optional]\[Main VI to Launch].vi Put Support Code in Folder with underscore ("\_") prefix

- Activation: Click on Help Menu -> [Optional Submenus] -> Item
- Uses: Open Help Documentation and About Dialogs
- Example: So Many Shipped Examples
- Learn More: https://labviewwiki.org/wiki/How\_to\_do\_Menu\_Launch\_VIs

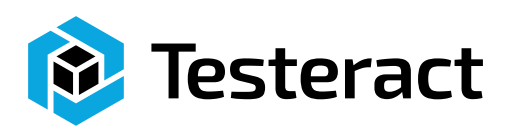

# File Menu X

- Template: No Template
- Code Placement:

[LabVIEW 20xx]\wizard\[subfolders optional]\[Main VI to Launch].vi Put Support Code in Folder with underscore ("\_") prefix

- Activation: Click on File Menu -> [Optional Submenus] -> Item
- Uses: Wizards
- Example: No Example, Folder Doesn't Even Exist by Default
- Learn More: https://labviewwiki.org/wiki/How\_to\_do\_Menu\_Launch\_VIs

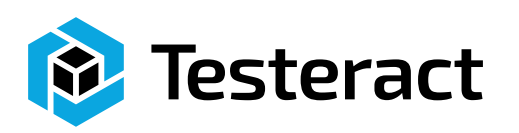

## User Library Palettes

- Template: No Template
- Code Placement: [LabVIEW 20xx]\user.lib\[optional subfolders]\[Your VIs] Put Support Code in Folder with underscore ("\_") prefix
- Activation:
	- Block Diagram: Right-click for Palettes -> User Libraries
	- Front Panel Right-click for Palettes -> User Controls
	- See Your VIs or CTLs under your subfolder\palette
- Uses: Make it easier to find your library VIs, Adds VIs to Quick Drop
- Example: Not Many Examples, Might be some already installed
- Learn More: https://labviewwiki.org/wiki/Palette

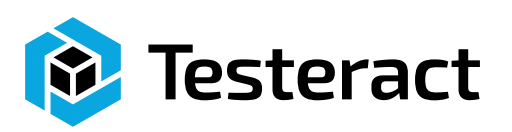

# New Dialog Templates

- Template: No Template
- Code Placement:
	- [LabVIEW 20xx]\templates\[your folder]\[All Your VIT Files]
	- Folder Name (one per folder): [LabVIEW 20xx]\templates\[your folder].txt
	- Image: (one for each VIT file, 250x250px): [LabVIEW 20xx]\templates\[your folder]\[All Your VIT Files]\*d.png
	- Description: VI Description of the VIT
- Activation:

Click on File Menu -> New… (See Your Templates under "From Template")

- Uses: Template VIs, Creation of New VIs from a Template
- Example: So Many Shipped Examples
- Learn More: https://labviewwiki.org/wiki/How\_to\_do\_Menu\_Launch\_VIs

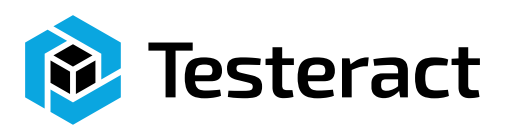

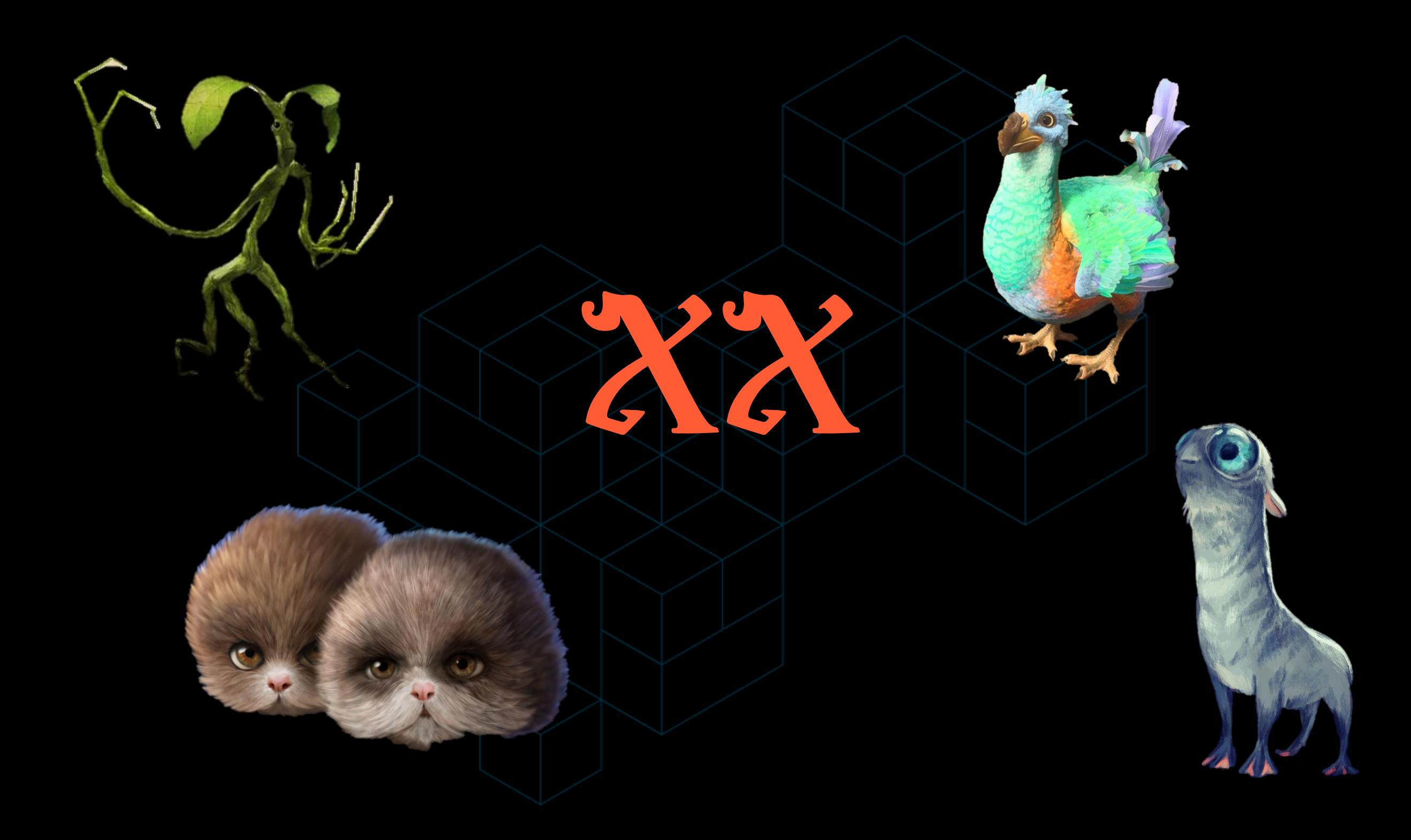

# Quick Drop Keyboard Shortcuts

- 
- Template: [LabVIEW 20xx]\resource\dialog\QuickDrop\QuickDrop Plugin Template.vit
- Code Placement:
	- All Users Per Version: [LabVIEW 20xx]\resource\dialog\QuickDrop\plugins
	- Per User:[Documents]\LabVIEW Data\Quick Drop Plugins
- Activation:
	- Assign Letter in Quick Drop
	- Ctrl+Space, Ctrl+[Assigned Letter]
- Uses: Automate Code Generation and Inspection
- Example: Nattify, PaneRelief, Community List on the Forums
- Learn More: https://labviewwiki.org/wiki/Quick\_Drop

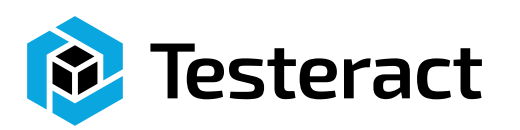

# **Right-Click Menus**

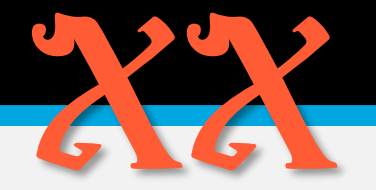

- Template: [LabVIEW 20xx]\resource\plugins\PopupMenus\Create Shortcut Menu Plug-In From Template.vi
- Code Placement:
	- All Users Per Version: [LabVIEW 20xx]\resource\plugins\PopupMenus\edit time panel and diagram
	- Per User:[Documents]\LabVIEW Data\PopupMenus\edit time panel and diagram
- Activation: Right-click on an item, specify item type/class in the code for the plugin
- Uses: Automate Code Generation and Inspection
- Example: So Many Shipped Examples, Community List on the Forums
- Learn More: https://labviewwiki.org/wiki/Shortcut\_Menu\_Plugins

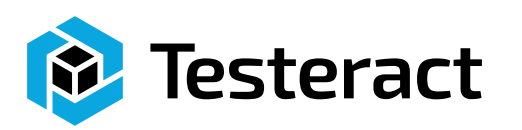

# VI Analyzer Tests

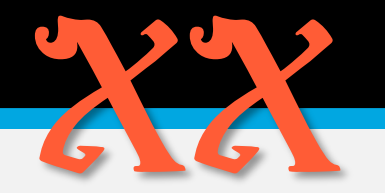

- Template: Tools Menu -> VI Analyzer -> Create New Test…
- Code Placement:

Creates and LLB for all your code located at: [Documents]\LabVIEW Data\VI Analyzer Tests

• Activation:

Launch VI Analyzer from Tools Menu -> VI Analyzer -> Analyze VIs… At the "Select Tests" step, make sure your test is selected

- Uses: Testing, Automate Code Inspection (and Editing)
- Example(s): Community List on the Forums
- Learn More: https://labviewwiki.org/wiki/VI\_Analyzer

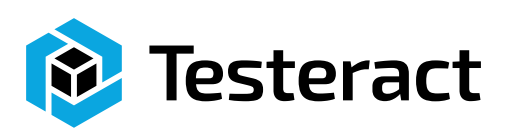

## **Custom Project Templates**

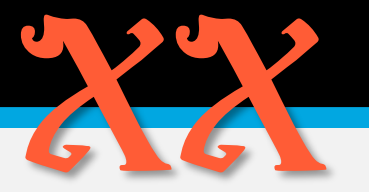

#### • Template:

- The MetaDataObj must be overridden. It is found in: [LabVIEW 20xx]\resource\dialog\NewProjectWizard\MetaDataObj\MetaDataObj.lvclass
- Scripting Code: [LabVIEW 20xx]\resource\dialog\NewProjectWizard\AfterPage2\_Templates
- Specification Page: [LabVIEW 20xx]\resource\dialog\NewProjectWizard\SpecPage\_Templates

#### • Code Placement:

- XML Definition: [LabVIEW 20xx]\ProjectTemplates\MetaData
- Source: [LabVIEW 20xx]\ProjectTemplates\Source\[Subfolder]

#### • Activation:

Getting Started Window -> Create Project Any other Window, Project Menu -> Create Project…

- Uses: Automate Project Creation and Code Generation
- Example(s): Ships with some Examples
- Learn More: https://labviewwiki.org/wiki/Custom\_Project\_Template

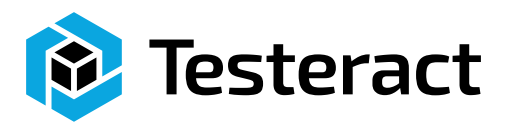

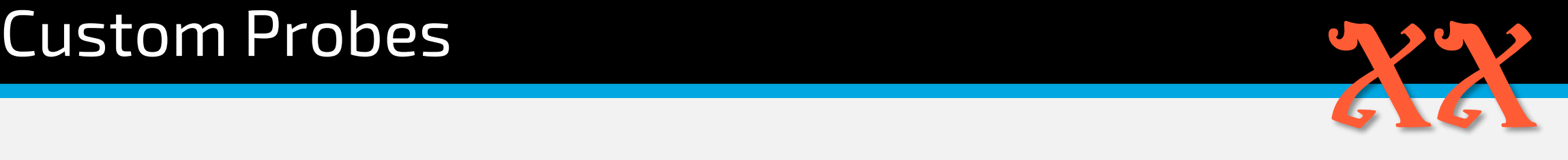

- Template: Right-click wire, select Custom Probe->New…
- Code Placement:
	- User Probes: [Documents]\LabVIEW Data\Probes
	- To make default for a particular data type: [LabVIEW 20xx]\user.lib\\_probes\default
- Activation: Right-click wire and select Probe or Custom Probe
- Uses: Easier Visualization of Data for Debugging
- Example: Not Many Examples, Might be some already installed
- Learn More: https://labviewwiki.org/wiki/Custom\_probe

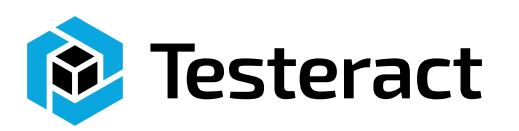

# Quick Change Plugin (LV 2023+)

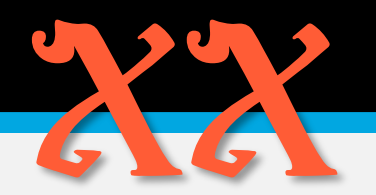

#### • Template:

[LabVIEW 20xx]\resource\dialog\QuickChange\plugins\.prefix\_Template Instructions: [LabVIEW 20xx]\resource\dialog\QuickChange\plugins\.prefix\_Template\Instructions.txt

#### • Code Placement:

[LabVIEW 20xx]\resource\dialog\ QuickChange \plugins\[Prefix\_Folder] Folders names beginning with a period '.' or underscore '\_' will be skipped

- Activation: Ctrl+Space While Editing a Free Label
- Uses: Speed Up Code Generations
- Example: Ships with Examples
- Learn More: https://labviewwiki.org/wiki/Quick\_Change

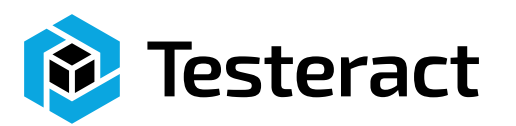

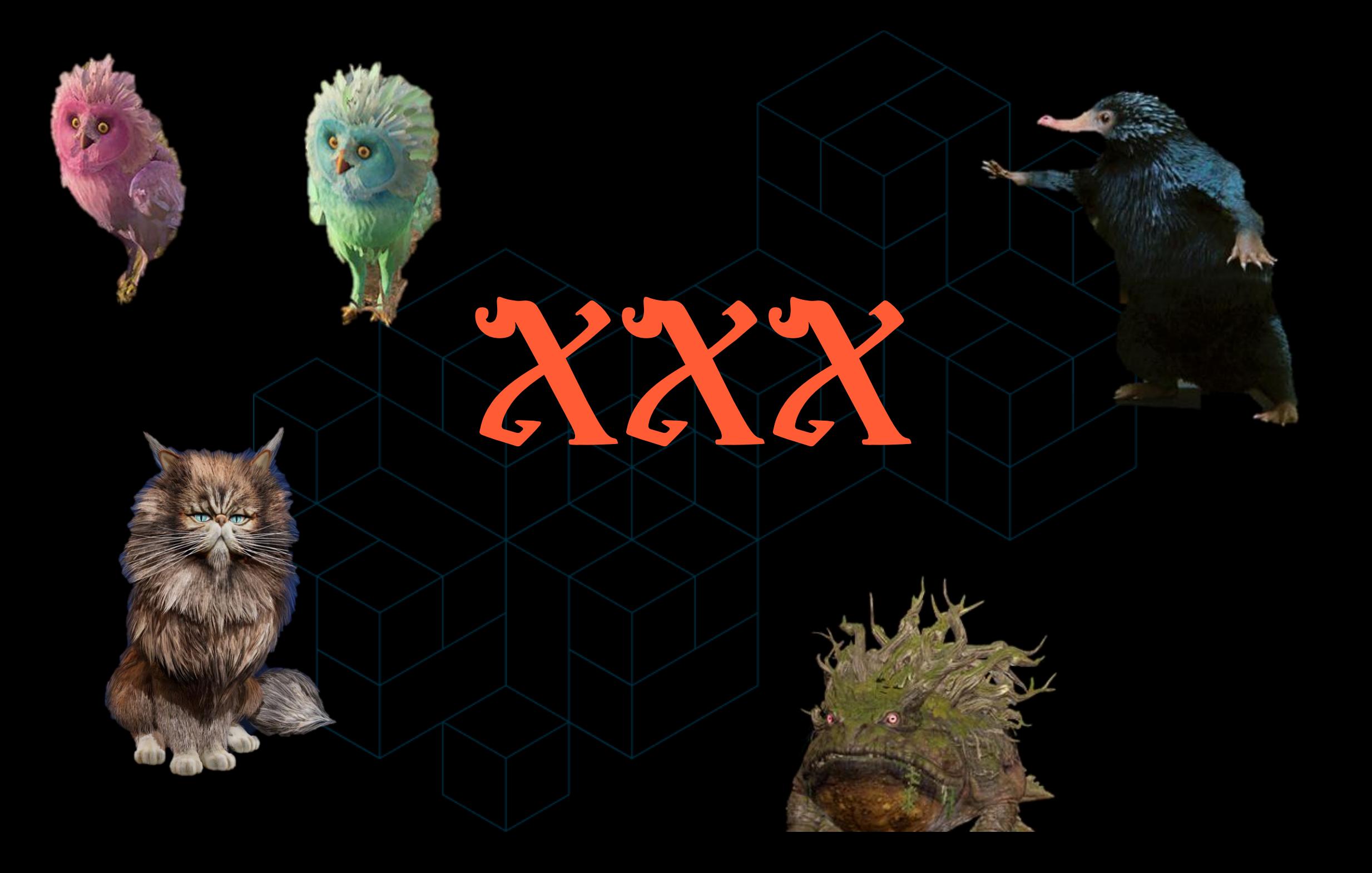

# New Class VIs: Member VI Template

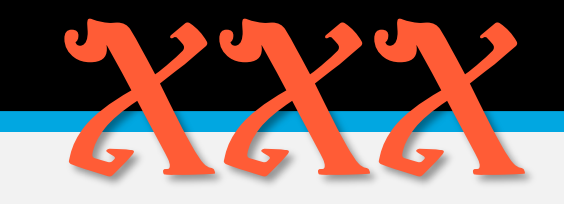

- Template: [LabVIEW 20xx]\resource\Framework\Providers\LVClassLibrary\CLSUIP\_MemberTemplate.vit
- Code Placement: Edit the Template, Don't change/add terminals
- Activation: Create Static/Dynamic Member VI
- Uses: Can Enforce Code Standards
- Example: Edit the Template
- Learn More: https://labviewwiki.org/wiki/LabVIEW\_Class

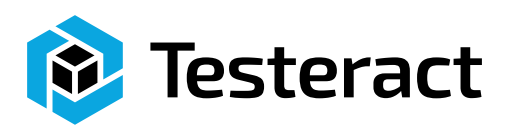

# New Class VIs: Accessor Templates XXXXXX

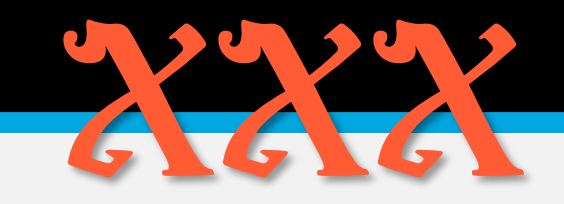

- Template: [LabVIEW 20xx]\resource\Framework\Providers\LVClassLibrary\NewAccessors\\*.vit
- Code Placement: Edit the Template(s), Don't change/add terminals
- Activation: Create Accessor VI
- Uses: Can Enforce Code Standards
- Example: Edit the Template
- Learn More: https://labviewwiki.org/wiki/LabVIEW\_Class

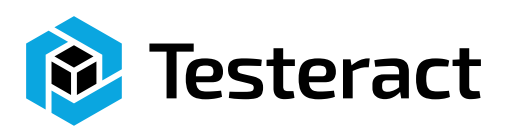

# New Class VIs: Accessor Post Script XXXXX

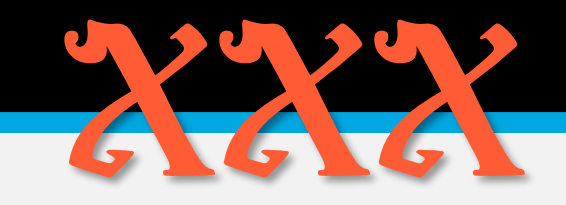

- Template: [LabVIEW 20xx]\resource\Framework\Providers\LVClassLibrary\NewAccessors\Custom User Scripting for \*.vi
- Code Placement: Edit the SubVIs, Don't change/add terminals
- Activation: Create Accessor VI
- Uses: Can Enforce Code Standards, Script Add/Remove of Other Elements
- Example: Edit the SubVI
- Learn More: https://labviewwiki.org/wiki/LabVIEW\_Class

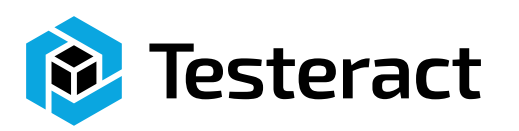

# New Class VIs: Accessor Naming XXXXXXX

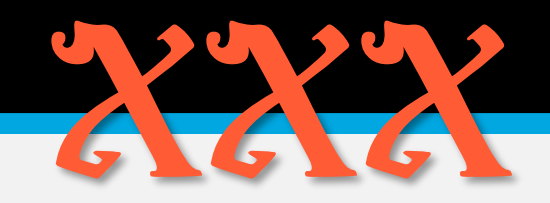

#### • Template:

[LabVIEW 20xx]\resource\Framework\Providers\LVClassLibrary\NewAccessors CLSUIP\_LocalizedStrings.vi

- Code Placement: Edit the Global VI, Don't Rename the Controls
- Activation: Create Accessor VI
- Uses: Can Enforce Naming Conventions (Change Read/Write to Get/Set, etc.)
- Example: Edit the SubVI
- Learn More: https://labviewwiki.org/wiki/LabVIEW\_Class

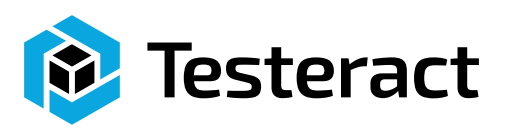

# **Extending Create SubVI**

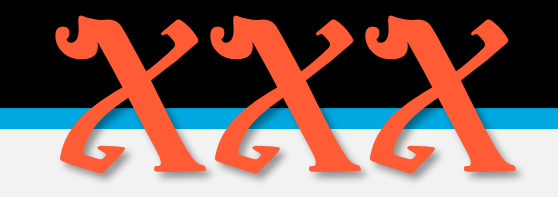

- Template: [LabVIEW 20xx]\resource\plugins\CreateSubVI\Additional Actions Template.vi
- Code Placement: Copy to: [LabVIEW 20xx]\resource\plugins\CreateSubVI\CreateSubVI\_AdditionalActions.vi
- Activation:
	- Select Code to Make SubVI
	- Click on Edit Menu -> Create SubVI
- Uses: Script Clean-up code, etc.
- Example: The Current Code, Instructions in Code
- Learn More: https://labviewwiki.org/wiki/Create\_SubVI

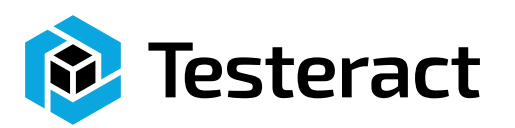

# Replacing Create SubVI

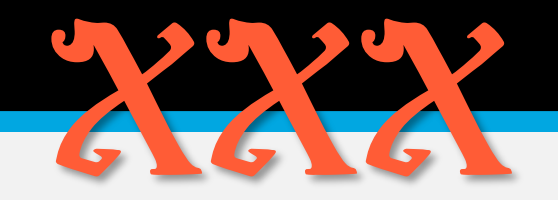

• Template:

[LabVIEW 20xx]\resource\plugins\lv\_modifyNewSubVI.vi

- Code Placement: Edit the VI, Make sure to Create a Backup First
- Activation:
	- Select Code to Make SubVI
	- Click on Edit Menu -> Create SubVI
- Uses: Create your own routine for creating a SubVI
- Example: The Current Code, Instructions in Code
- Learn More: https://labviewwiki.org/wiki/Create\_SubVI

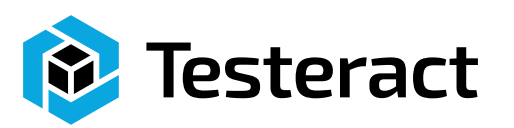

# Custom Bookmark Manager XXXXXXX

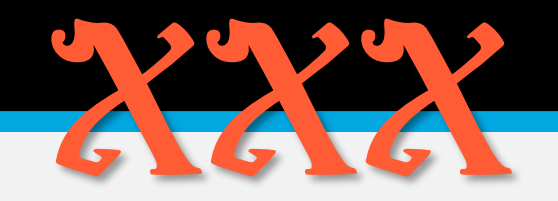

- Template: No Template
- Code Placement:

[LabVIEW 20xx]\resource\dialog\BookmarkManager\managers\[your manager subfolder] Change the Default.txt

• Activation:

Click on View Menu -> Bookmark Manager If more than one, prompts *Select a Bookmark Manager*

- Uses: Organizing and Displaying Bookmarks
- Example: Shipped with Default Bookmark Manager
- Learn More: https://labviewwiki.org/wiki/Custom\_Bookmark\_Manager

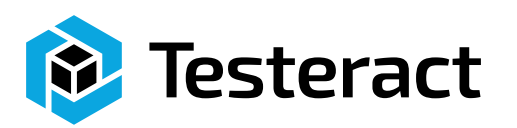

# Custom Icon Editor XXXXX

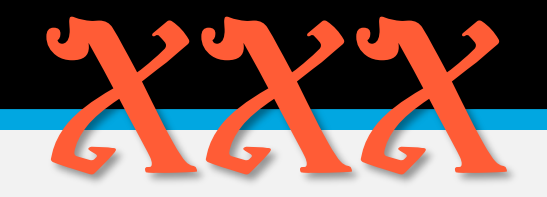

#### • Template:

Obtain the source code from the NI Forums, https://forums.ni.com/t5/Enhanced-Icon-Editor/bd-p/grp-1168

- Code Placement:
	- Rename [LabVIEW 20xx]\resource\plugins\lv\_icon.lvlibp, the shipping icon editor, to lv\_icon.lvlibp.ship to "hide" it.
	- Archive [LabVIEW 20xx]\vi.lib\LabVIEW Icon API to preserve the shipping copy. Use your archive program of choice (e.g. 7-Zip).
	- Copy the two directories provided (resource and vi.lib) into your [LabVIEW 20xx] directory. This installs the code into [LabVIEW 20xx]\resource\plugins\lv\_icon.vi with associated support files.
- Activation: Edit an Icon
- Uses: Change default or Add Functionality
- Example: Start with downloaded Icon Editor Source Code
- Learn More: https://labviewwiki.org/wiki/Custom\_Icon\_Editor

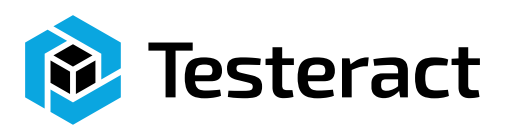

## **Custom Channel Wires**

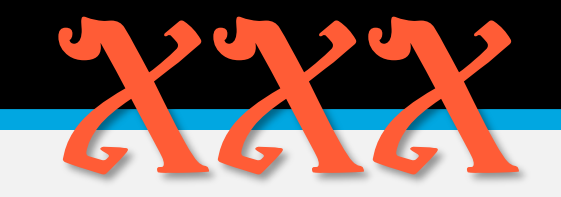

- Template: [LabVIEW 20xx]\resource\Channels
- Code Placement: [LabVIEW 20xx]\resource\Channels\[New Subfolder]
- Activation: Right-Click a Terminal and Select the Custom Channel
- Uses: Extend Communication between Parallel Processes
- Example: Current Channels in the Channels Folder
- Learn More:

https://labviewwiki.org/wiki/Custom\_channel\_wire

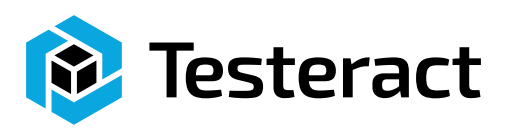

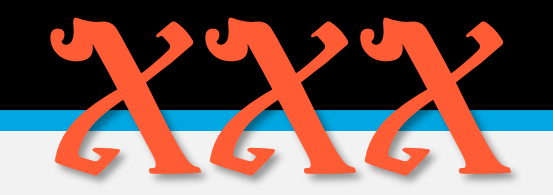

• Template:

Built-in Editor, Select Tools menu -> Advanced -> Edit Palette Set

- Code Placement: Editor Handles the Details
- Activation: Activate Palettes
- Uses: Make it easier to find your library VIs, Adds VIs to Quick Drop
- Example: Built-in Editor
- Learn More: https://labviewwiki.org/wiki/Palette

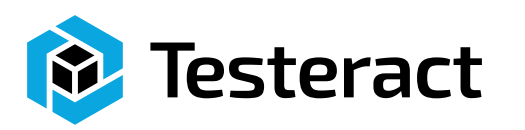

### Palette Creation: API

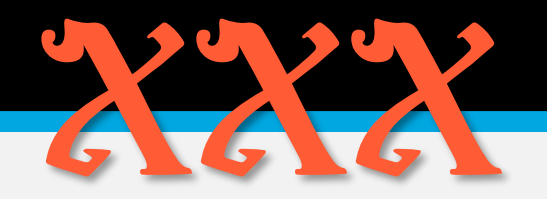

- Template: [LabVIEW 20xx]\menus
- Code Placement:
	- Palette Files: [LabVIEW 20xx]\menus
- Activation: Activate Palettes
- Uses: Make it easier to find your library VIs, Adds VIs to Quick Drop
- Example: Use API Functions to investigate structure of the Menus.
- Learn More: https://labviewwiki.org/wiki/Palette

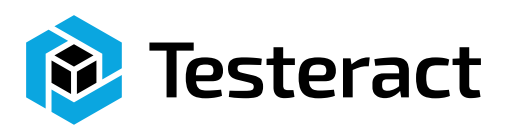

# Navigation Window XXXX

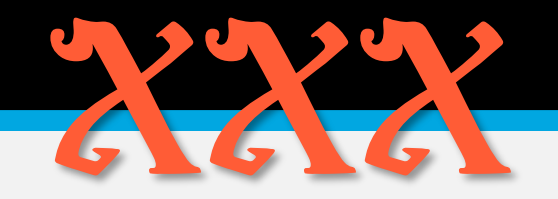

- Template: No Template
- Code Placement: Replace: [LabVIEW 20xx]\resource\dialog\zoom-out.llb VI Peek add the necessary INI Hooks
- Activation: <Ctrl-Shift-N> OR Select View menu->Navigation Window
- Uses: Replace with more useful tools, like VI Peek
- Example: VI Peek
- Learn More: https://labviewwiki.org/wiki/Navigation\_Window

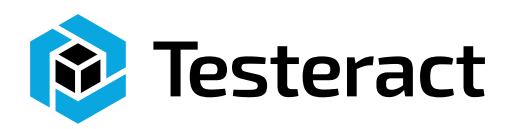

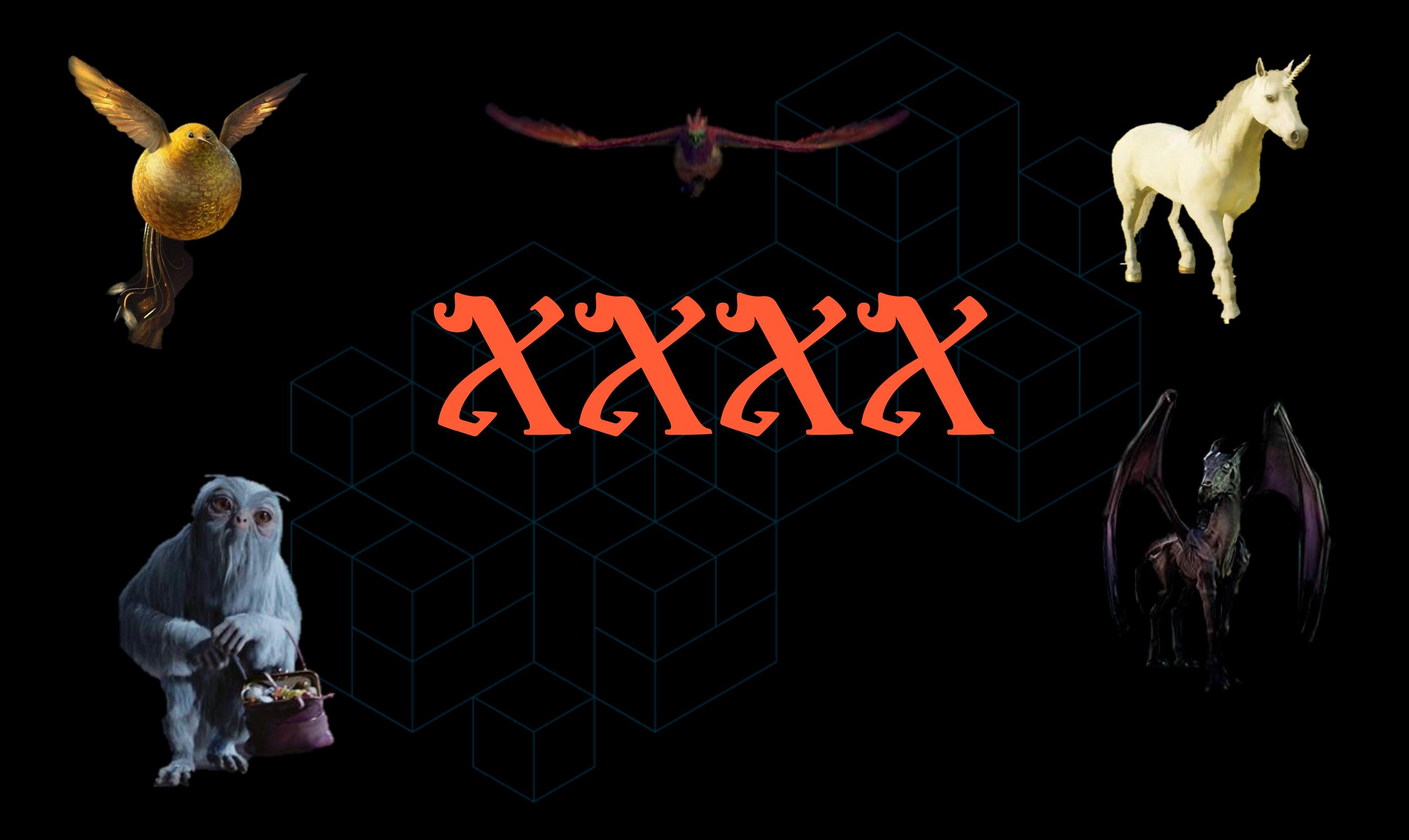

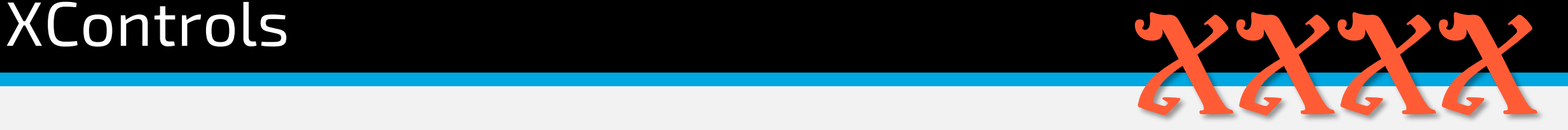

- Template: Select File menu->New…, then select XControl
- Code Placement: Wherever you want
- Activation: Drop and use on your VIs
- Uses: Custom UI Elements
- Example: Select the Help menu->Find Examples, the search for Xcontrol
- Learn More: https://labviewwiki.org/wiki/XControl
- NOTE: Use QControls instead. There is a lot of documentation why here: https://labviewwiki.org/wiki/QControl

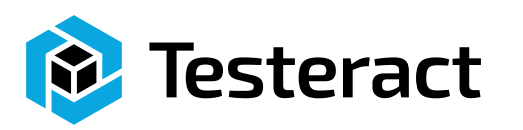

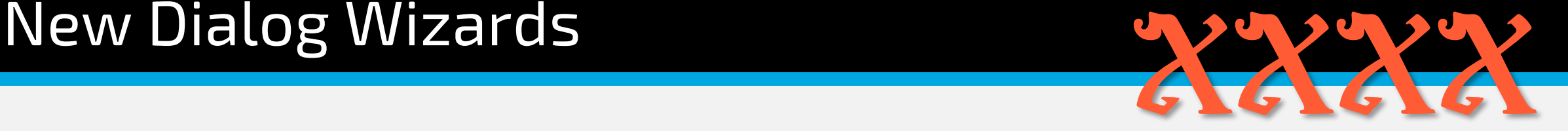

- Template: No Template
- Code Placement: [LabVIEW 20xx]\resource\plugins\[Your subfolder] Edit the XML per LabVIEW Wiki's Instructions [LabVIEW 20xx]\resource\plugins\NewDialogFiles\LVNewDialog.xml
- Activation: Click on File Menu -> New… The new item will appear in the Other Items category
- Uses: Adding Wizards to the New dialog
- Example: The QControl Toolkit
- Learn More: https://labviewwiki.org/wiki/New\_dialog

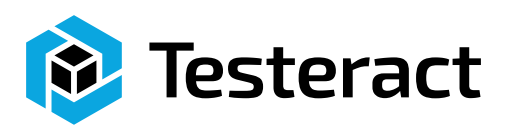

# Options Preference Pages XXXXXXXX

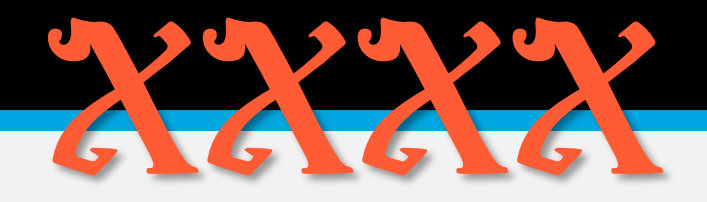

- Template: [LabVIEW 20xx]\resource\dialog\PreferencesDialog\PreferencePages\pageTemplate.vit
- Code Placement: Override the PreferenceDialog.vi [LabVIEW 20xx]\resource\dialog\PreferencesDialog\PreferenceDialog.vi Create Your Page from the Template and Save it at: [LabVIEW 20xx]\resource\dialog\PreferencesDialog\PreferencePages\User
- Activation: Select Tools menu->Options…
- Uses: Adding Custom Options to the LabVIEW Options dialog
- Example: There are pages that exists but are password protected.
- Learn More: https://labviewwiki.org/wiki/Options\_dialog

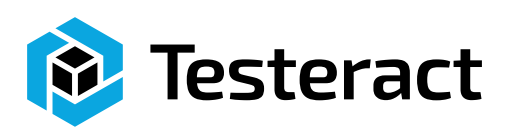

# Build Spec Preference Pages XXXXXXXX

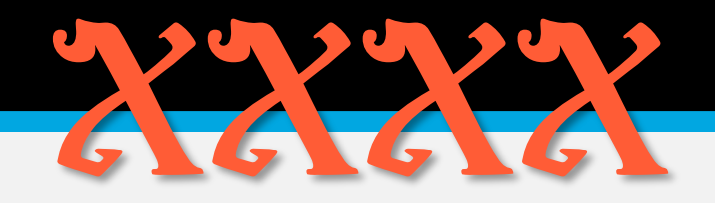

- Template: [LabVIEW 20xx]\resource\Framework\Providers\Builds\AppBuilder\AB\_UI\_Page\_Info.vi
- Code Placement: Add your VI to the Framework\_Initialize.vi [LabVIEW 20xx]\vi.lib\AppBuilder\AB\_Classes\[EXE, DLL, etc.]\Framework\_Initialize.vi Create Your Page from the Template and Save it at: [LabVIEW 20xx]\resource\Framework\Providers\Builds\AppBuilder\
- Activation: Right-click on a Build Spec Tools ->Properties…
- Uses: Adding Custom Options to the LabVIEW Builds dialog
- Example: There are pages that exists but are password protected.
- Learn More: https://labviewwiki.org/wiki/Build\_Specification\_dialog

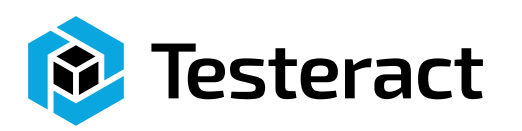

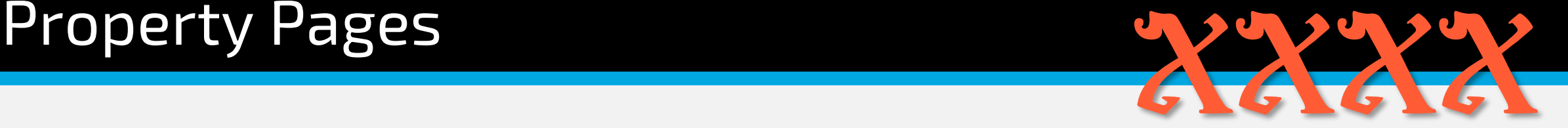

- Template: No Template, Does require certain inputs. Follow Wiki page.
- Code Placement:

[LabVIEW 20xx]\resource\PropertyPages\Pages\PropPage\_[your unique name].vi

- Activation: Right-Click on an item -> Properties…
- Uses: Properties for Front Panel and Block Diagram Elements
- Example: Locked and Built-in, Good-Luck
- Learn More: https://labviewwiki.org/wiki/Properties\_dialog

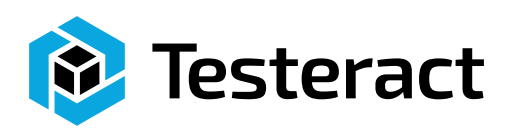

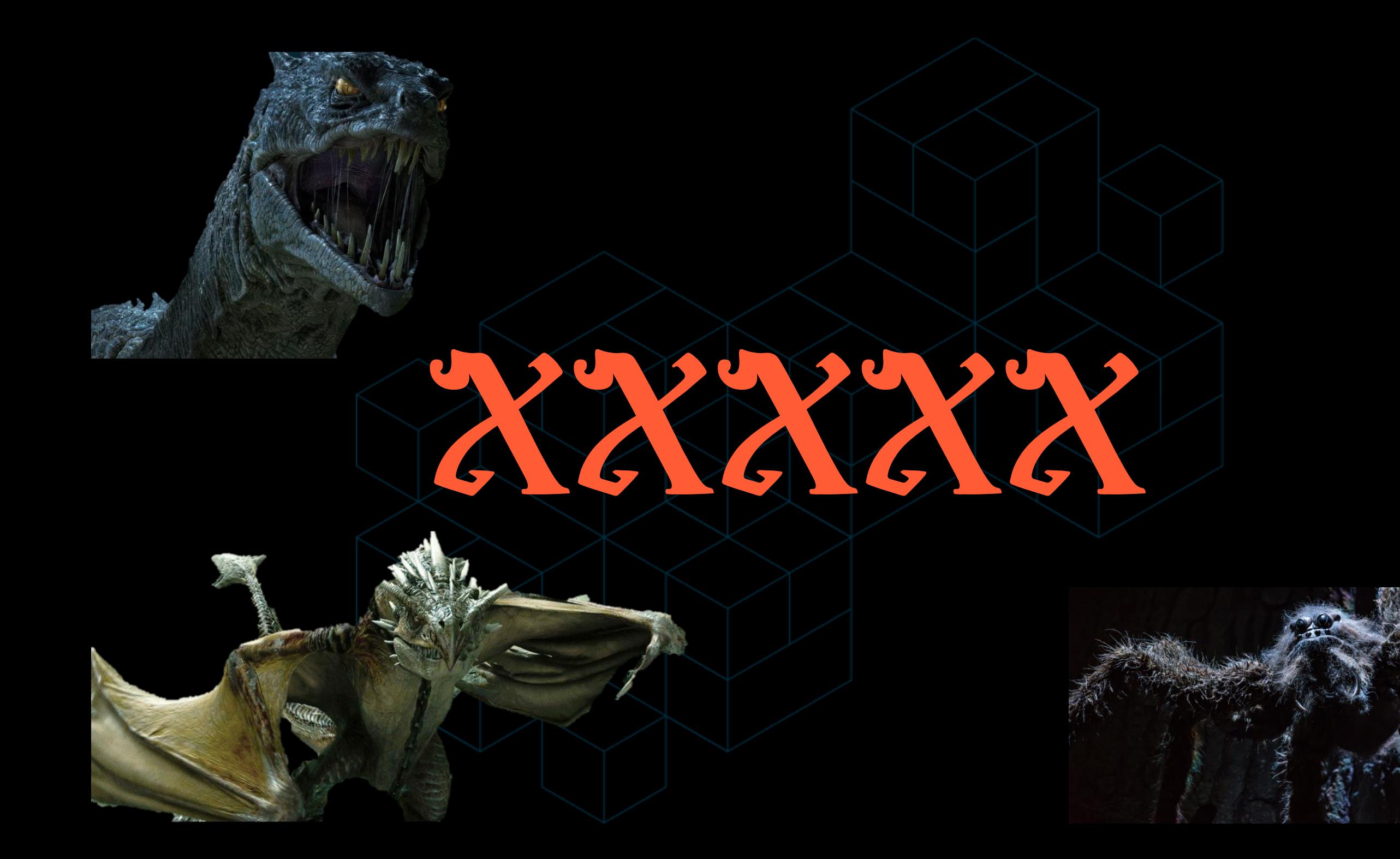

# IDE Event Callback VIs: lv\_about.vi XXXXXXXXXX

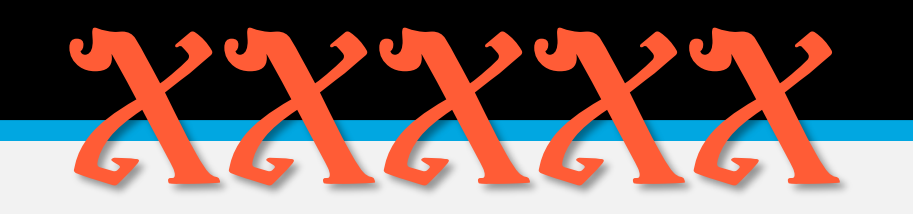

- Template: No Template
- Code Placement: [LabVIEW 20xx]\resource\plugins\lv\_about.vi
- Activation: Select the Help menu -> About
- Uses: Override the About dialog
- Example: Overridden VIs
- Learn More:

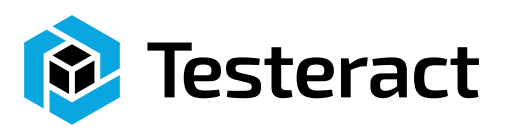

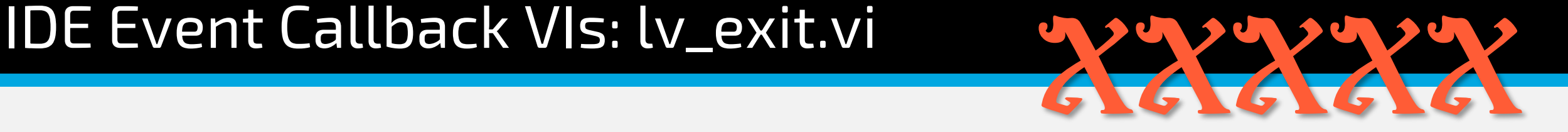

- Template: No Template
- Code Placement: [LabVIEW 20xx]\resource\plugins\lv\_exit.vi
- Activation: Exit LabVIEW
- Uses: Interrupt LabVIEW from Exiting (0:Don't Exit; 1:Exit)
- Example: Overridden VIs
- Learn More:

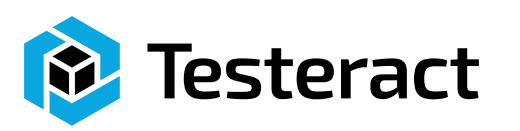

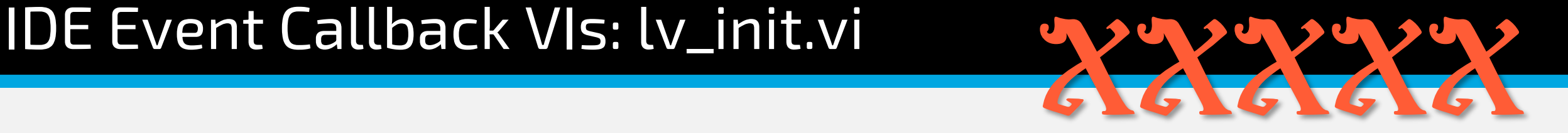

- Template: No Template
- Code Placement: [LabVIEW 20xx]\vi.lib\lv\_init.vi
- Activation: Start LabVIEW
- Uses: Executes at LabVIEW Start
- Example: Overridden VIs
- Learn More:

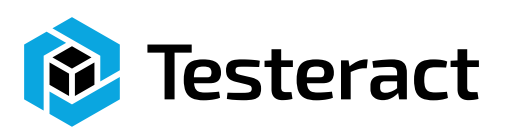

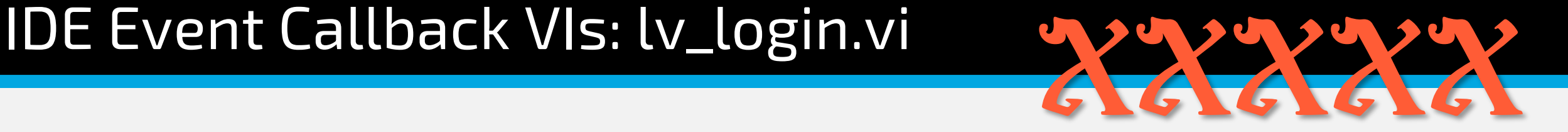

- Template: No Template
- Code Placement: [LabVIEW 20xx]\resource\plugins\lv\_login.vi
- Activation: Select Tools menu -> Security -> Login...
- Uses: Interrupt Login
- Example: No Example
- Learn More:

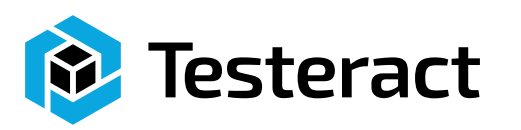

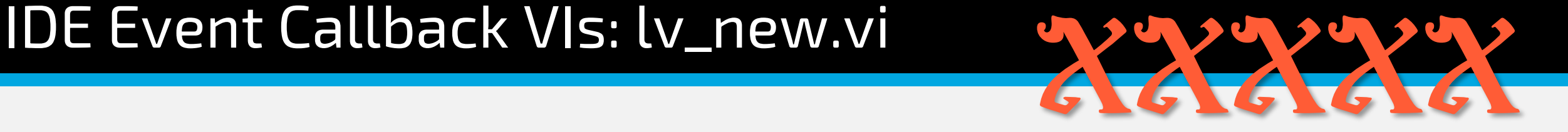

- Template: No Template, Override VI
- Code Placement: [LabVIEW 20xx]\resource\plugins\lv\_new.vi
- Activation: Select File menu -> New... OR New on the Getting Started Window
- Uses: Interrupt the launch of the New dialog
- Example: No Example
- Learn More:

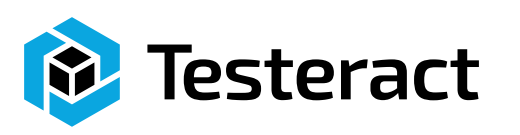

# IDE Event Callback VIs: lv\_new\_vi.vi XXXXXXXXXXX

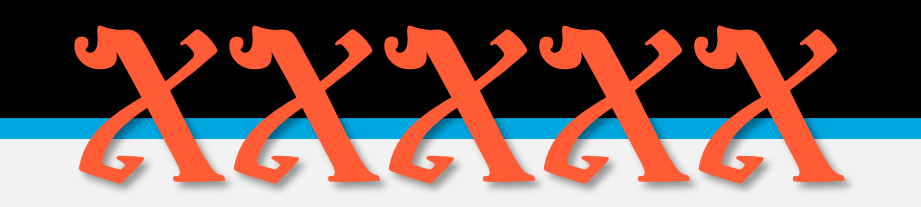

- Template: No Template, Override VI
- Code Placement: [LabVIEW 20xx]\resource\plugins\lv\_new\_vi.vi
- Activation: Select File menu -> New VI OR <Ctrl+N>
- Uses: Override the Create New VI to start with your on template
- Example: No Example
- Learn More:

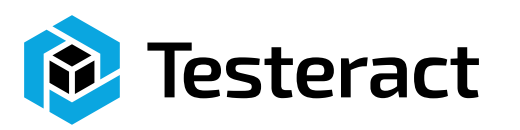

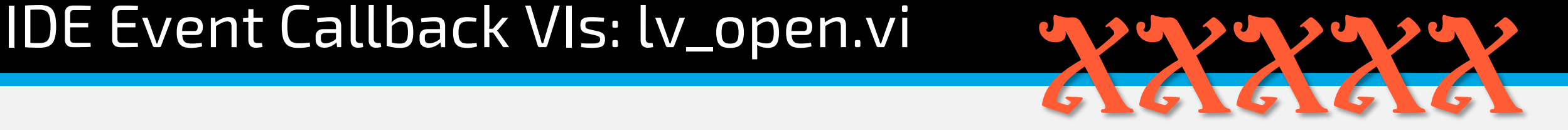

- Template: No Template
- Code Placement: [LabVIEW 20xx]\resource\plugins\lv\_open.vi
- Activation: Select the File menu -> Open OR <Ctrl+O>
- Uses: Interrupt the Open dialog, Create your own dialog.
- Example: No Example
- Learn More:

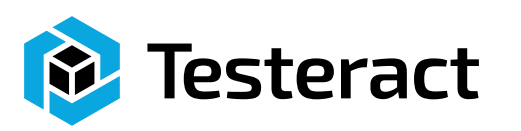

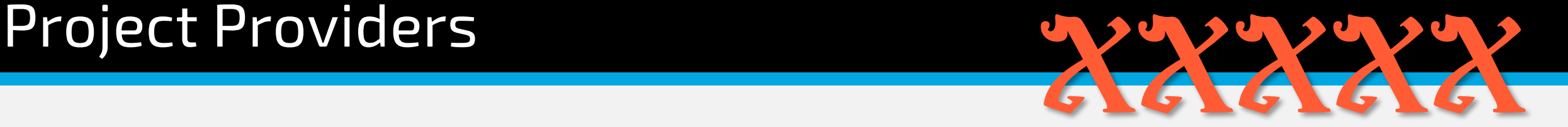

- Template: No Template, Sparse Documentation
- Code Placement: [LabVIEW 20xx]\resource\framework\providers\
- Activation: Depends on the Project Provider
- Uses: Adding to the Project Explorer Window
- Example: Downloadable Examples
- Learn More:

https://labviewwiki.org/wiki/Project\_Provider\_Framework

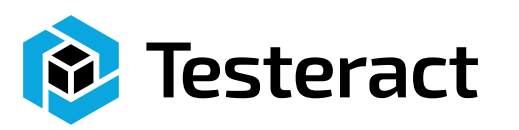

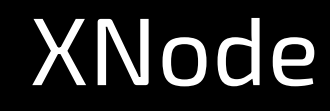

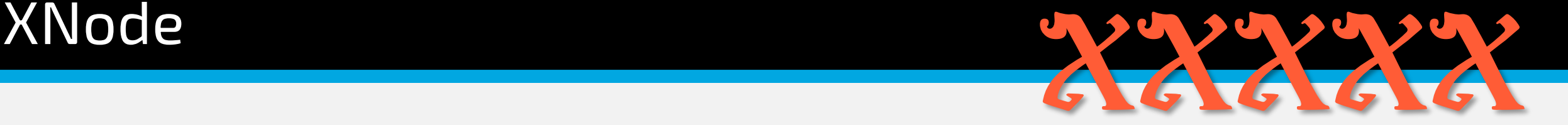

- Template: No Template, Sparse Documentation
- Code Placement: Pretty much anywhere Get Hoovah's Xnode Editor, Add LabVIEW INI Key: *XNodeWizardMode=TRUE*
- Activation: Node on Block Diagram
- Uses: Creating new Node Types
- Example: A few on LAVA
- Learn More: https://labviewwiki.org/wiki/XNodes

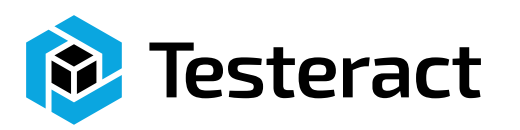

### **Others**

- Pre and Post Build Actions
- LabVIEW.INI Keys
- LabVIEW Callback VIs
- External Editor (Think Statechart Module)
- Tag Get/Set
- Package Managers

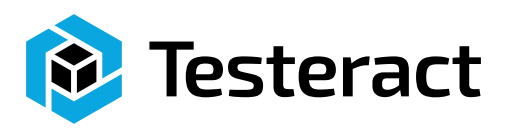

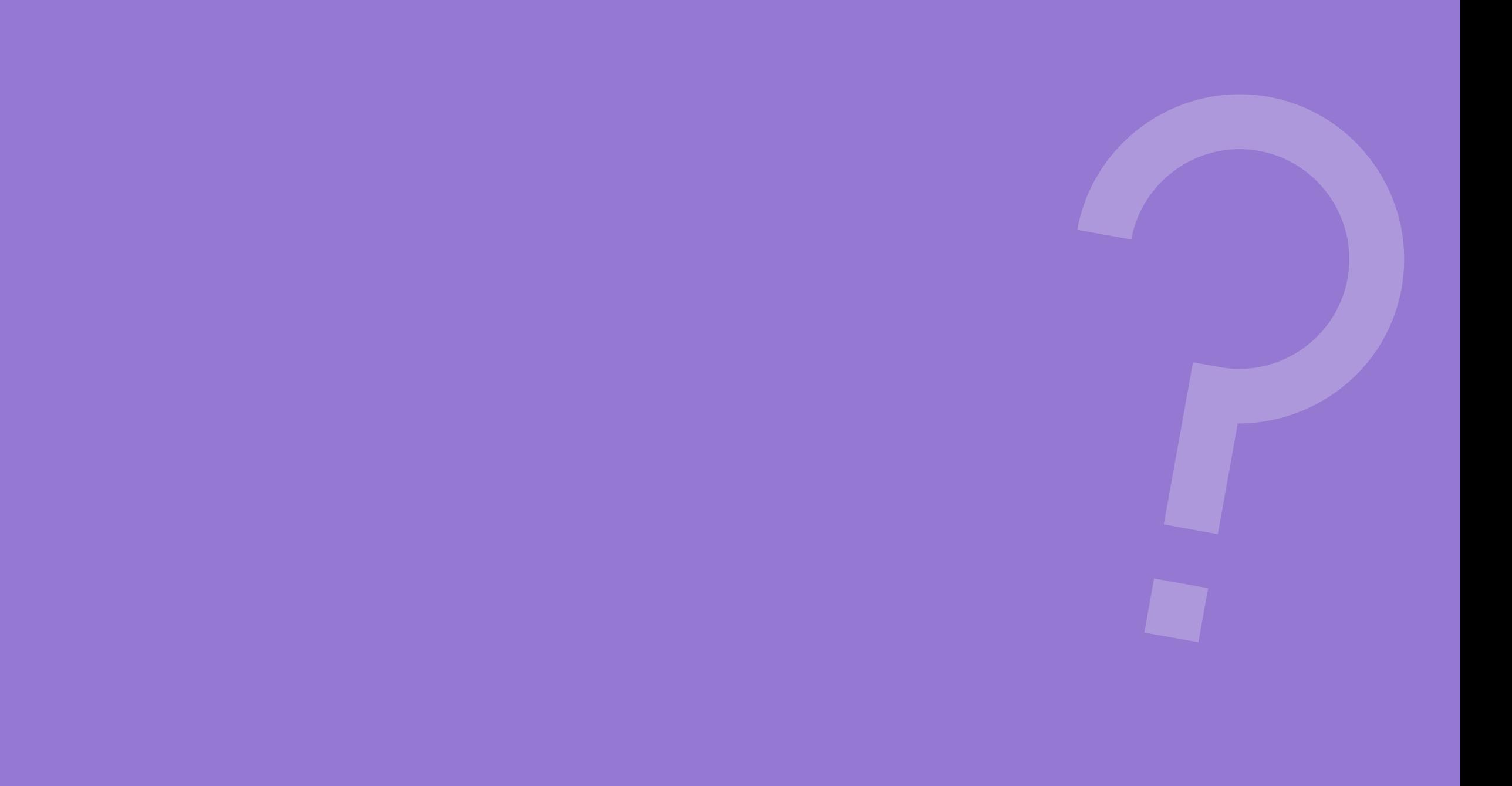

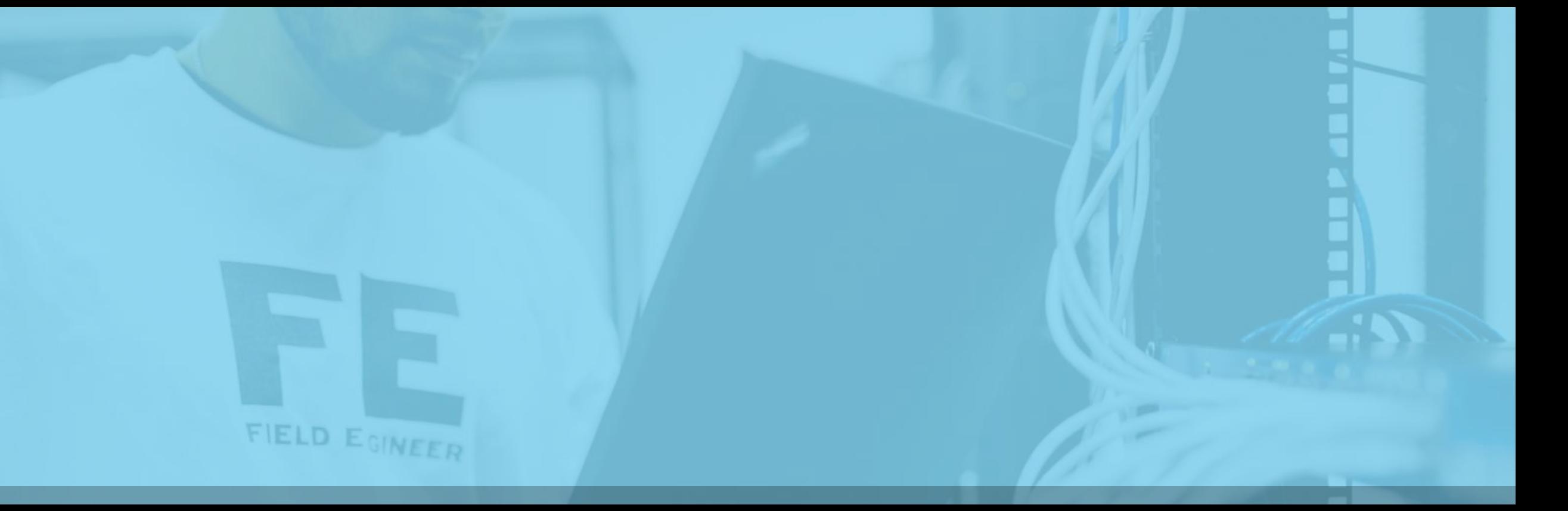

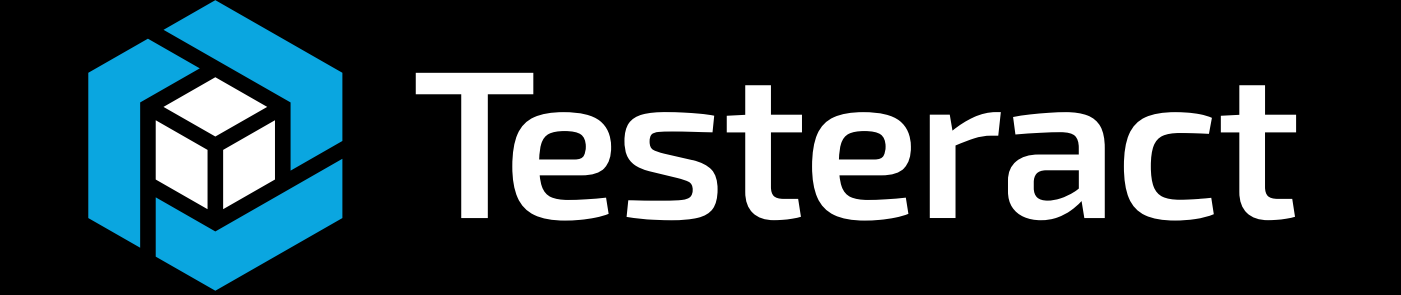